# 湖南省大学生创新创业训练计划平台 指导教师操作指南

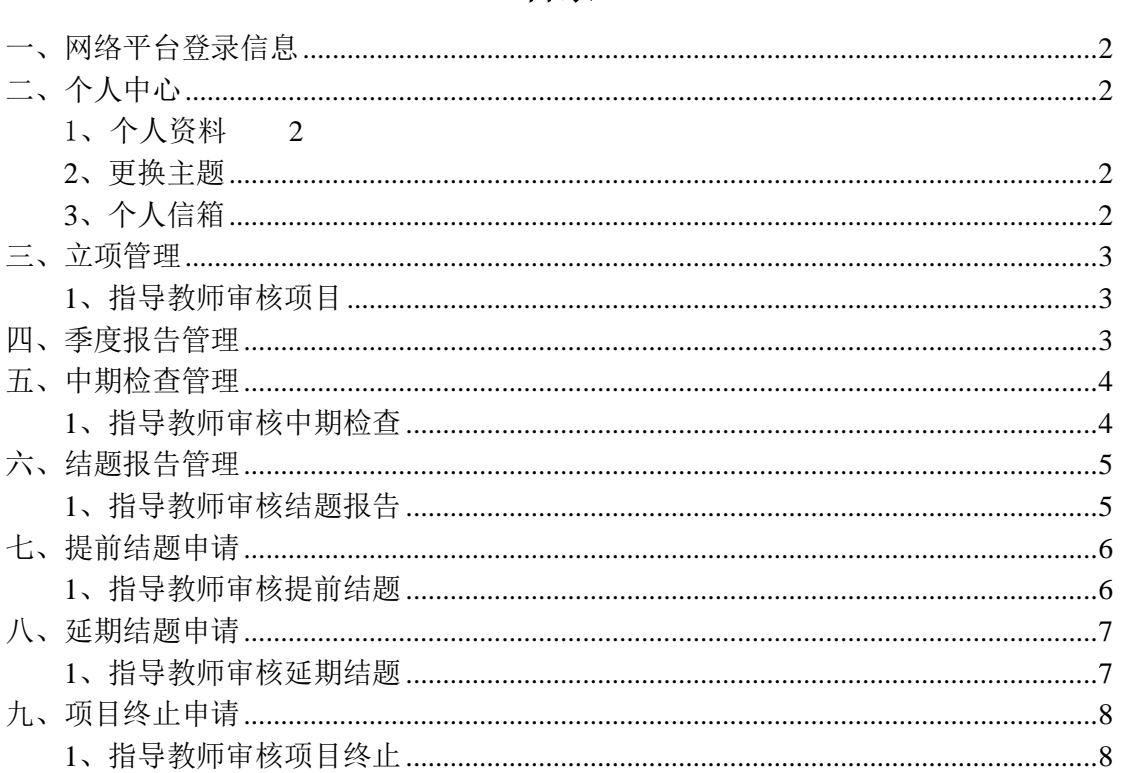

### 目录

### <span id="page-1-0"></span>一、网络平台登录信息

指导教师在浏览器地址栏输入网址,选择"学校登录"模块,下拉选择高校,输入高校 管理员分配的账号、密码、验证码,登录平台。初始账号为学校分配账号,默认密码为:"账 号@cxcy"。

# <span id="page-1-1"></span>二、个人中心

#### <span id="page-1-2"></span>1、个人资料

登录平台后,点击右上方,进行基本信息维护,可进行修改个人资料、修改密码等操作。 也可点击"个人中心"下的"个人信息"菜单,进行基本信息维护。

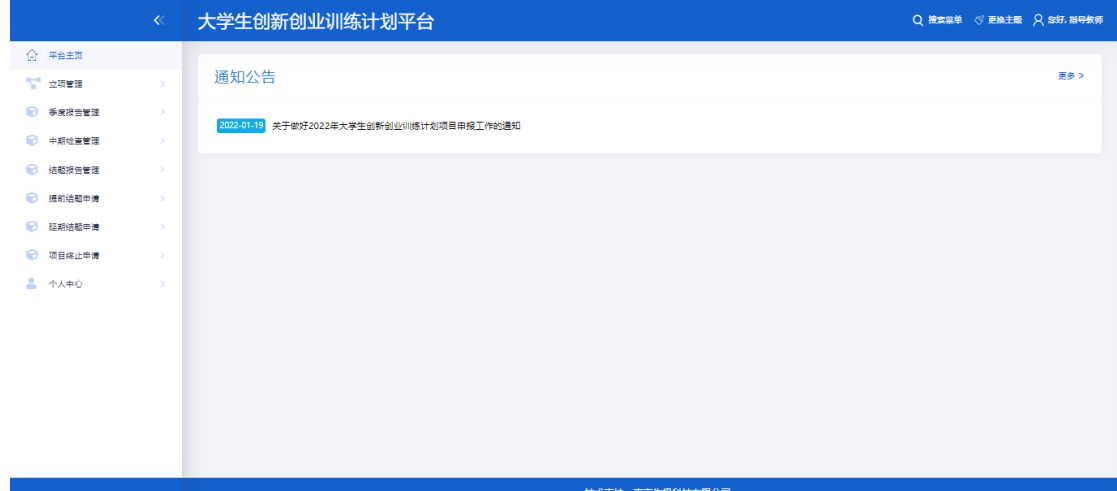

#### <span id="page-1-3"></span>**2**、更换主题

点击右上角"更换主题"按钮,可更换平台主题。

### <span id="page-1-4"></span>**3**、个人信箱

指导教师可以给平台内任一角色发送邮件。

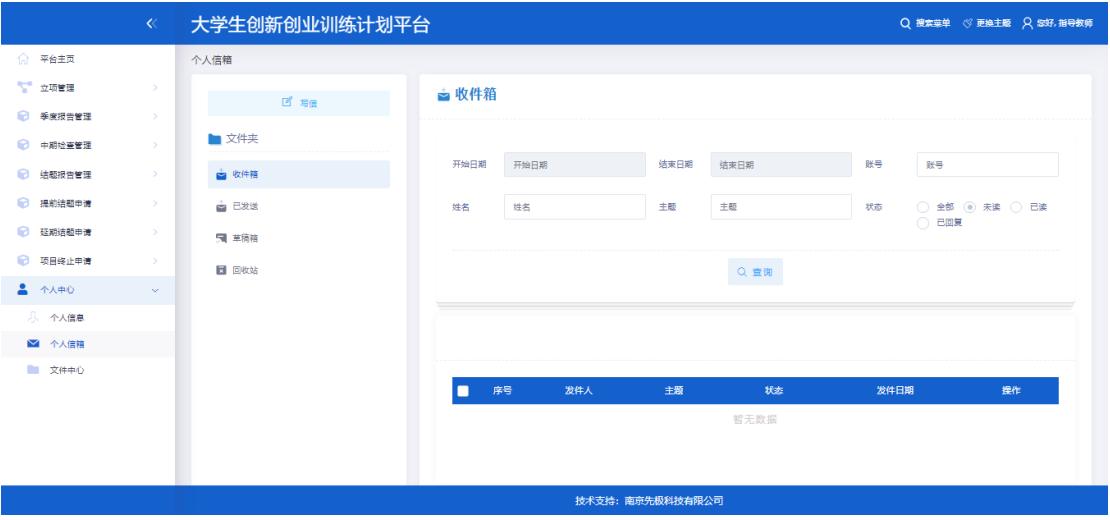

### <span id="page-2-0"></span>三、立项管理

### <span id="page-2-1"></span>**1**、指导教师审核项目

点击"立项管理"下的"指导教师审核项目"菜单,点击审核按钮,进入审核页面,选 择审核结果,填写审核意见,点击"提交"按钮,完成审核。也可批量勾选需要审核的项 目,点击"批量审核"按钮,输入审核结果,填写审核意见,点击"提交"按钮,完成审 核。

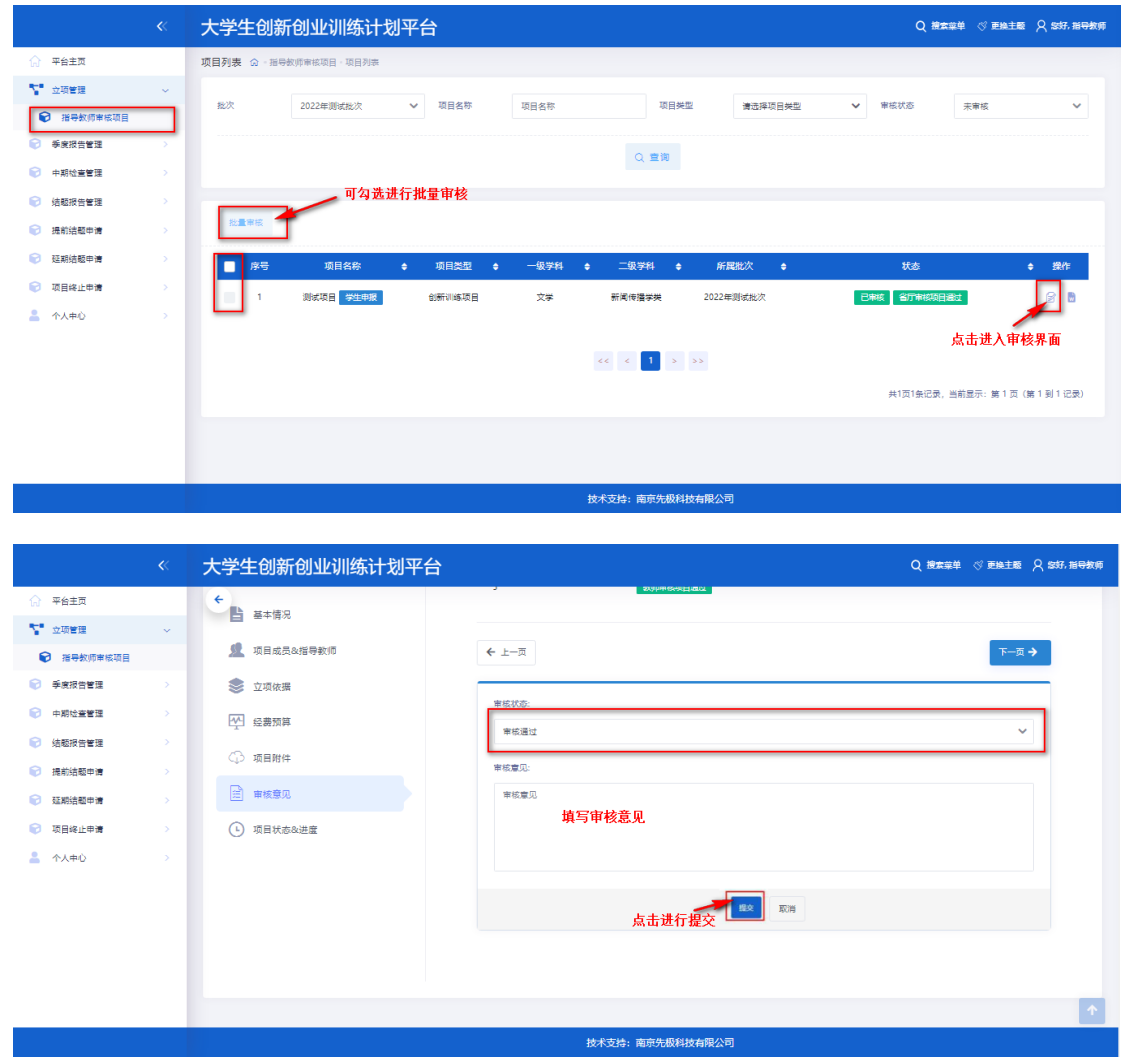

### <span id="page-2-2"></span>四、季度报告管理

#### **1**、指导教师审核季度报告

点击"季度报告管理"下的"指导教师审核季度报告"菜单,点击审核按钮,进入审核页 面,选择审核结果并填写审核意见,点击"提交"按钮,完成审核。也可批量勾选需要审核 的项目,点击"批量审核"按钮,完成审核。

审核结论分:审核通过、退回修改、终止申报,审核通过,等待高校管理员的审核;退回 修改,季度报告退回学生端,学生可修改后重新提交;终止申报,即当前项目被终止。

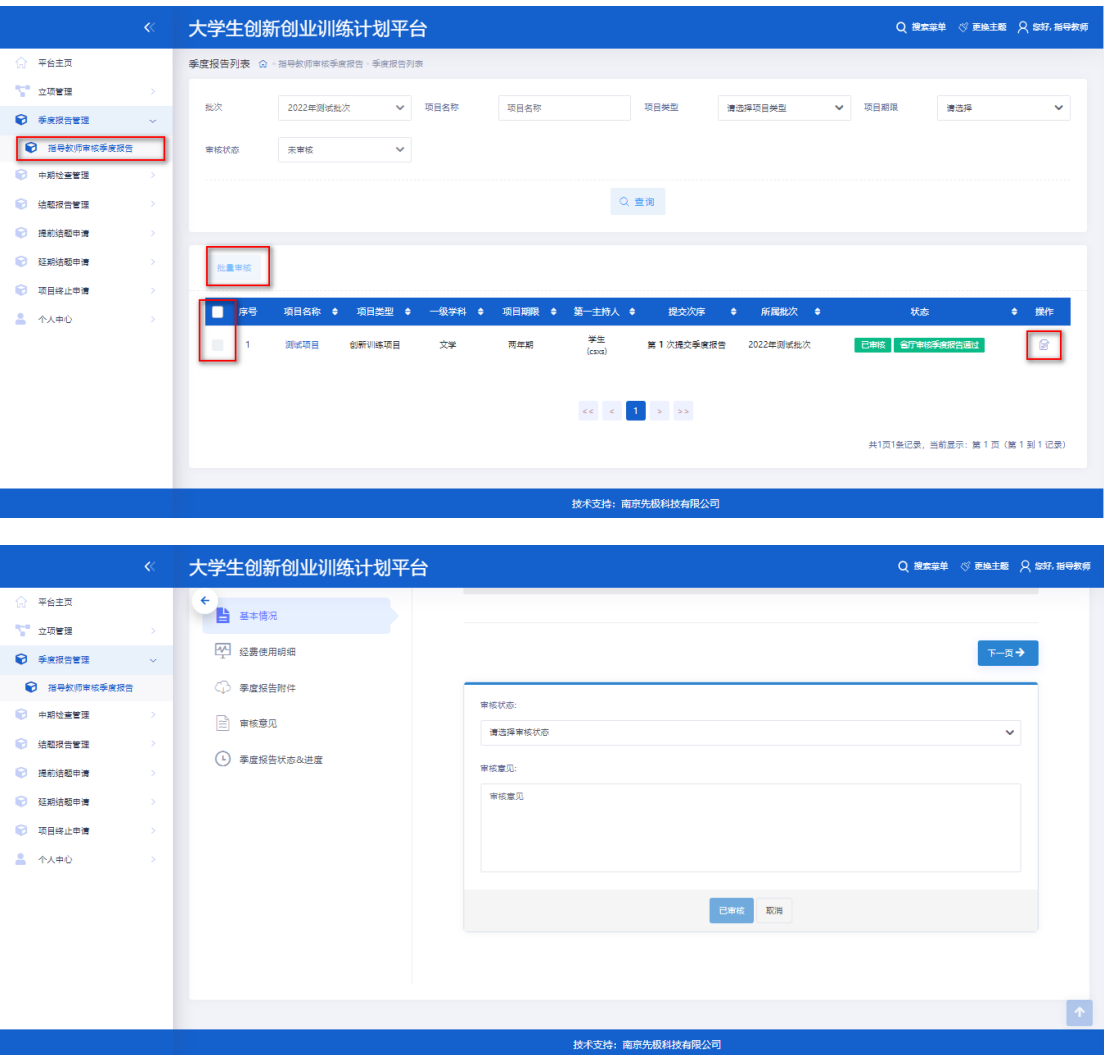

### <span id="page-3-0"></span>五、中期检查管理

### <span id="page-3-1"></span>**1**、指导教师审核中期检查

点击"中期检查管理"下的"指导教师审核中期检查"菜单,点击审核按钮,进入审核页 面,选择审核结果并填写审核意见,点击"提交"按钮,完成审核。也可批量勾选需要审核 的项目,点击"批量审核"按钮,完成审核。

审核结论分:审核通过、退回修改、终止申报,审核通过,等待高校管理员的审核;退回 修改,中期检查退回学生端,学生可修改后重新提交;终止申报,即当前项目被终止。

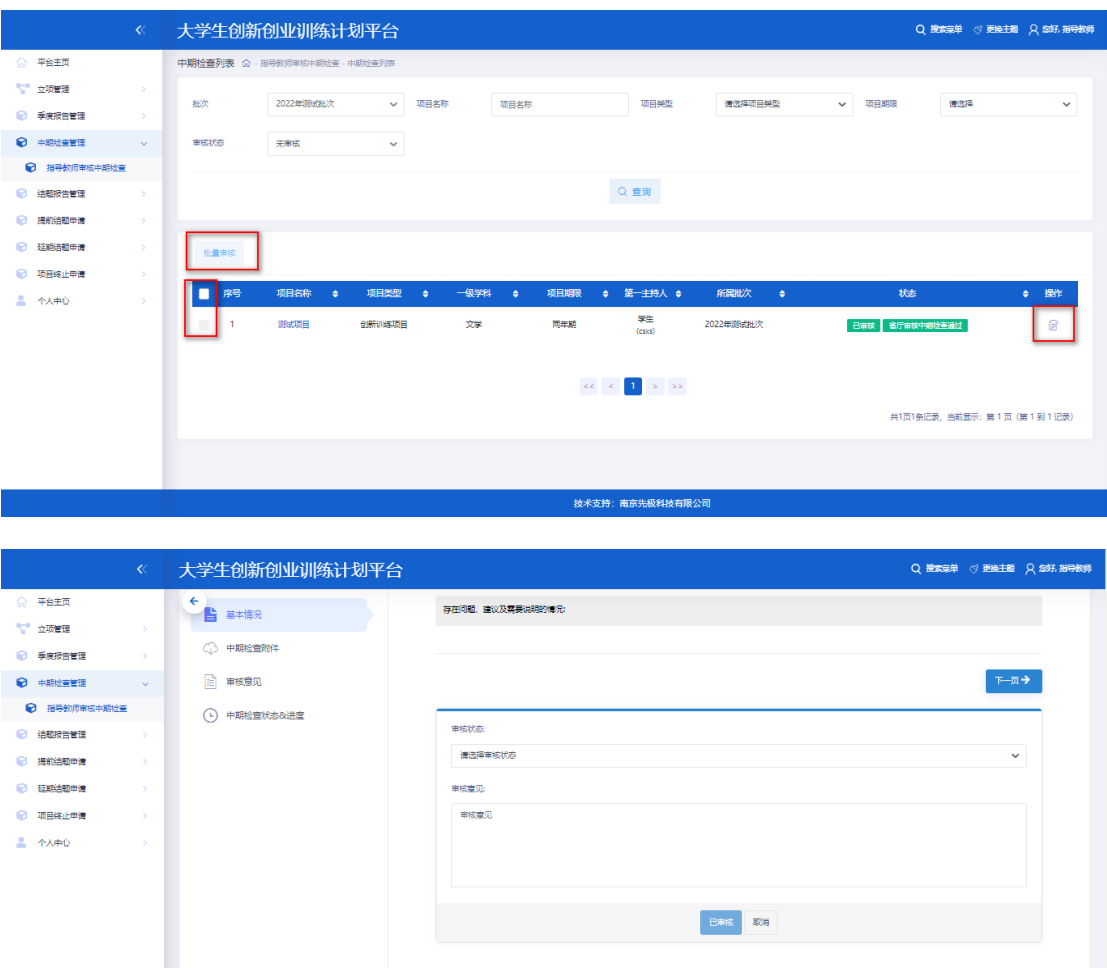

### <span id="page-4-0"></span>六、结题报告管理

#### <span id="page-4-1"></span>**1**、指导教师审核结题报告

点击"结题报告管理"下的"指导教师审核结题报告"菜单,点击审核按钮,进入审核页 面,选择审核结果并填写审核意见,点击"提交"按钮,完成审核。也可批量勾选需要审核 的项目,点击"批量审核"按钮,完成审核。

技术支持:南京先极科技有限公

审核结论分:审核通过、退回修改、终止申报,审核通过,等待高校管理员的审核;退回 修改,结题报告退回学生端,学生可修改后重新提交;终止申报,即当前项目被终止。

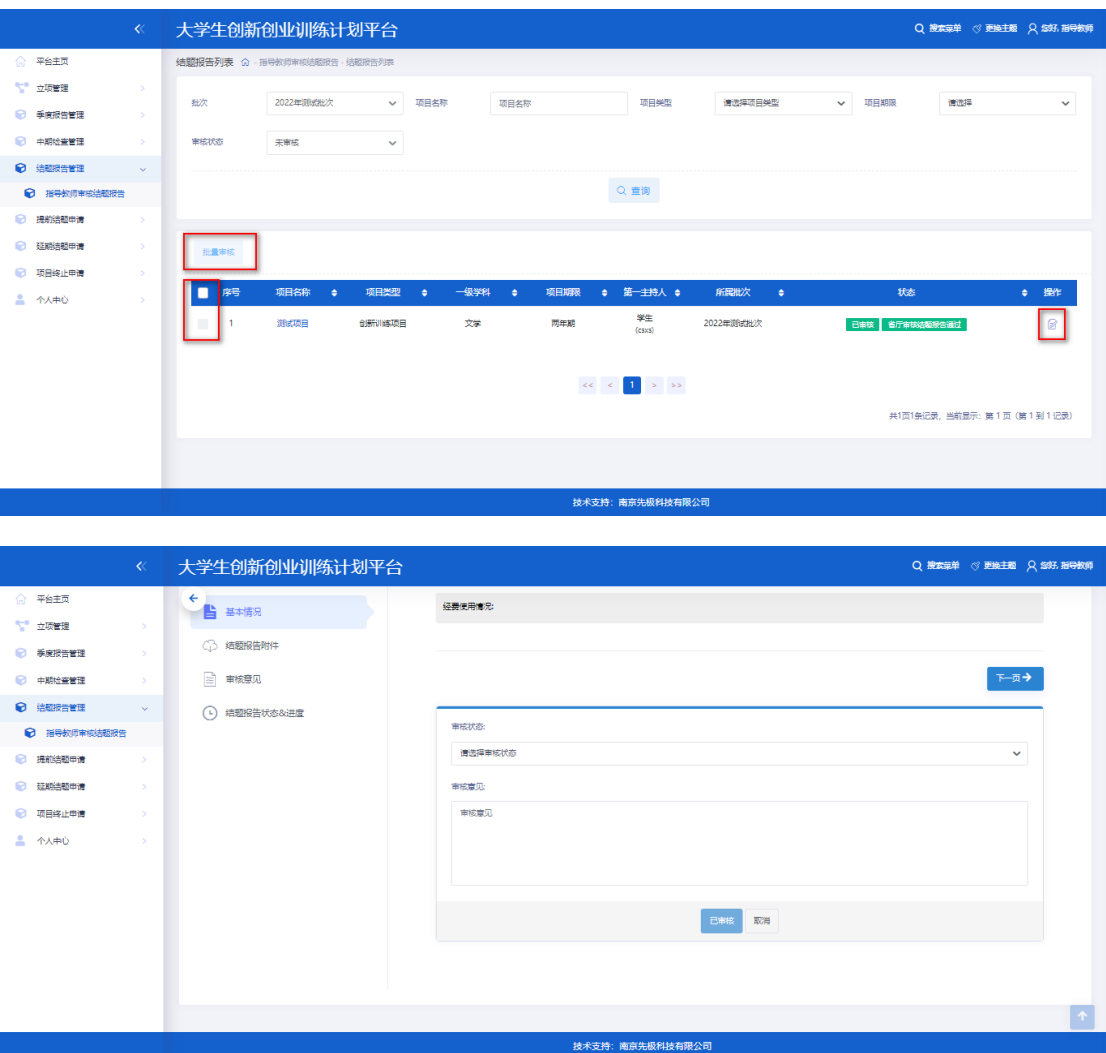

### <span id="page-5-0"></span>七、提前结题申请

### <span id="page-5-1"></span>**1**、指导教师审核提前结题

点击"提前结题申请"下的"指导教师审核提前结题"菜单,点击审核按钮,进入审核页 面,选择审核结果并填写审核意见,点击"提交"按钮,完成审核。也可批量勾选需要审核 的项目,点击"批量审核"按钮,完成审核。

审核结论分:审核通过、退回修改、终止申报,审核通过,等待高校管理员的审核;退回 修改,提前结题申请退回学生端,学生可修改后重新提交;终止申报,即当前项目被终止。

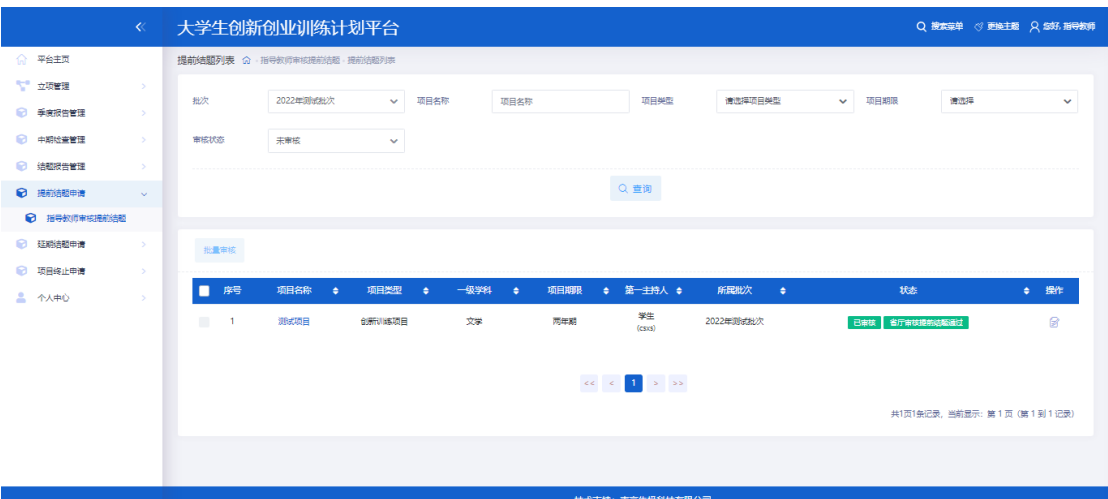

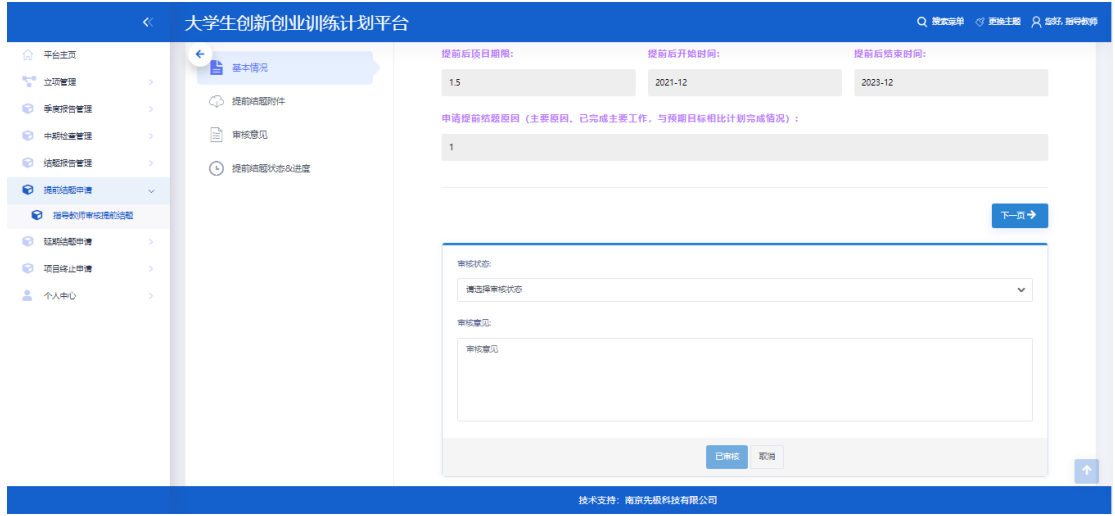

# <span id="page-6-0"></span>八、延期结题申请

### <span id="page-6-1"></span>**1**、指导教师审核延期结题

点击"延期结题申请"下的"指导教师审核延期结题"菜单,点击审核按钮,进入审核页 面,选择审核结果并填写审核意见,点击"提交"按钮,完成审核。也可批量勾选需要审核 的项目,点击"批量审核"按钮,完成审核。

审核结论分:审核通过、退回修改、终止申报,审核通过,等待高校管理员的审核;退回 修改,提前结题申请退回学生端,学生可修改后重新提交;终止申报,即当前项目被终止。

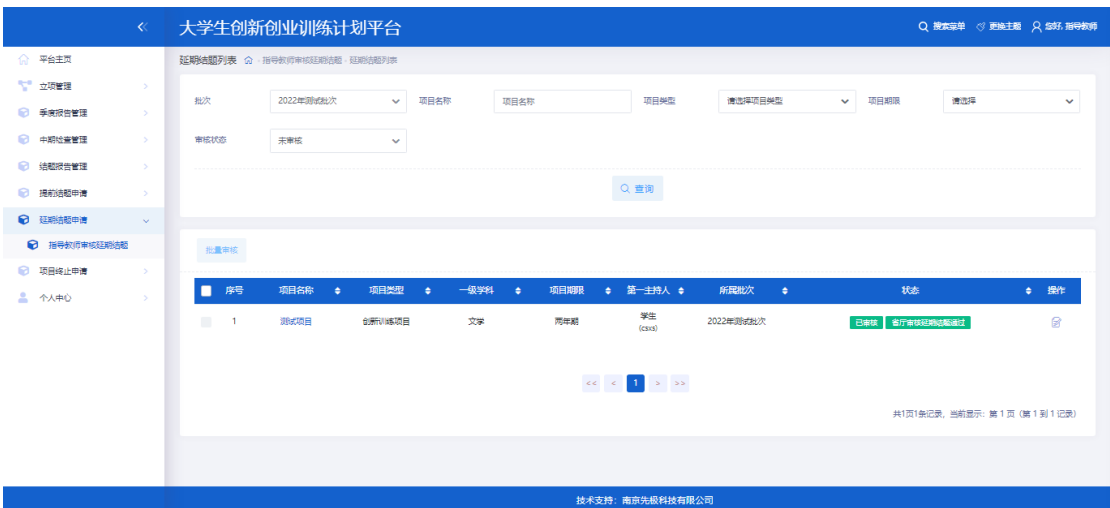

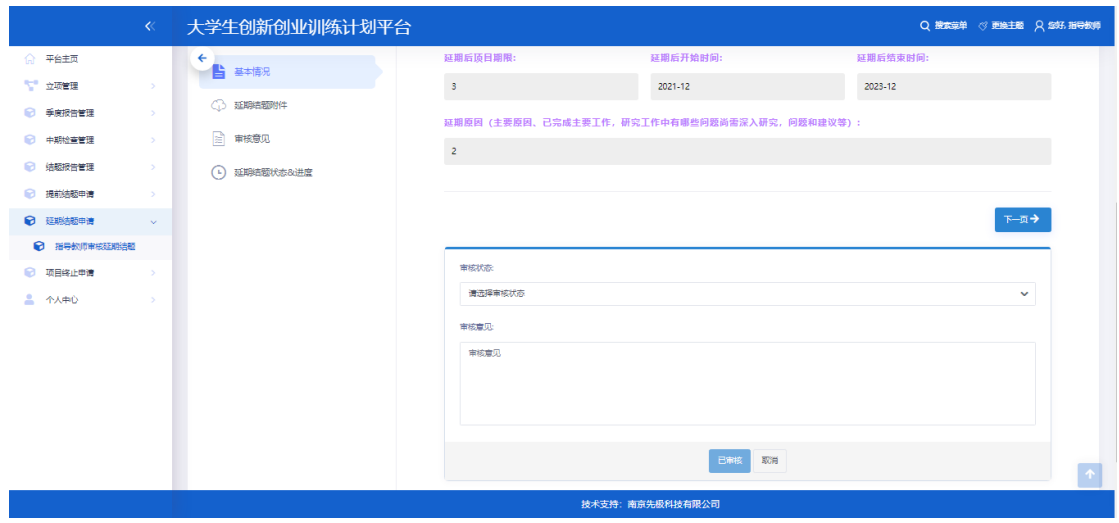

# <span id="page-7-0"></span>九、项目终止申请

### <span id="page-7-1"></span>**1**、指导教师审核项目终止

点击"项目终止申请"下的"指导教师审核项目终止"菜单,点击审核按钮,进入审核页 面,选择审核结果并填写审核意见,点击"提交"按钮,完成审核。也可批量勾选需要审核 的项目,点击"批量审核"按钮,完成审核。

审核结论分:审核通过、退回修改、终止申报,审核通过,等待高校管理员的审核;退回 修改,提前结题申请退回学生端,学生可修改后重新提交;终止申报,即当前项目被终止。

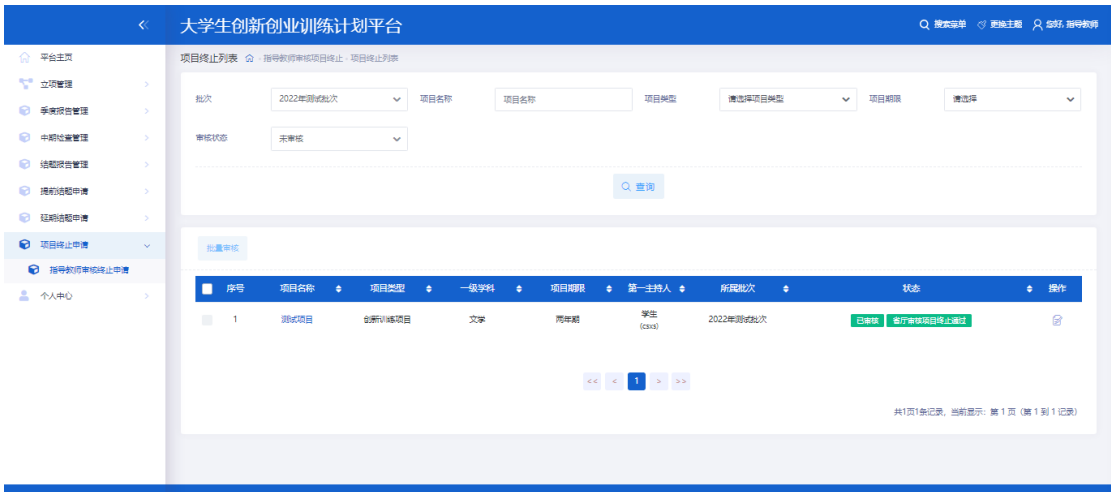

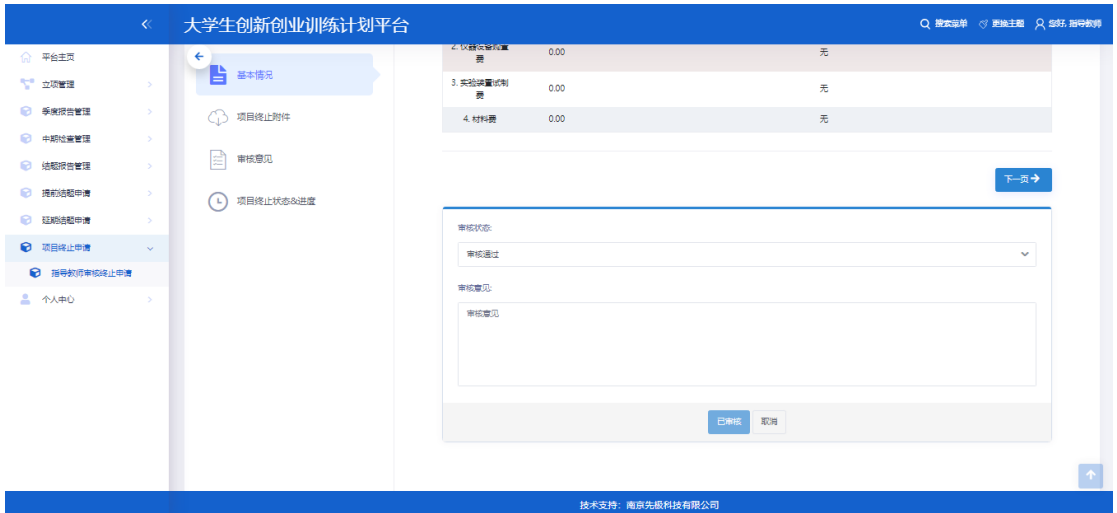